## Excel规划求解工具 在多项目投资决策中的应用

### 王 洁

(枣庄学院经济与管理学院 山东枣庄 277160)

【摘要】当企业投资可选项目数量较多,又有许多限制条件,而且资金成本不固定时,手工条件下解决此类问题 比较困难。本文通过一个实例,介绍了Excel中规划求解工具在多项目投资决策中的应用,为企业确定项目最优投资 组合提供了一种快速高效的方法。

【关键词】最优投资组合 规划求解 约束条件 资金成本

一、引言

现实中,企业经常会面临多个项目的选择问题,并 且,企业的资源往往是有限的,备选项目之间的关系可能 还会构成一些限制。此外,企业资金成本随着筹资量的增 加而升高。当可选项目较少时,用项目组合法能够得到正 确的结果。但当可选项目较多时,因为可能的项目投资组 合有2<sup>n</sup> -1(设有n个独立项目)个,要穷尽所有的项目投资 组合工作量很大。而 Excel 提供的规划求解工具,可以非 常便捷地求解线性规划模型的最优解。

二、实例分析

(一)问题描述

某公司2014年有10个独立的投资项目可供选择,相 关部门收集到的数据如表1所示。

1 2 3 4 5 6 7 8  $\overline{9}$ 10 11 A 初始投资 第1年 第2年 第3年 第4年 第5年 第6年 第7年 第8年 第9年 B 项目1  $-300$  $-100$ 118 118 118 118 118 118 118 C 项目2 -800 230 230 230 230 230 230 230 230 230 D 项目3  $-1.900$  $-100$ 620 620 620 620 620 E 项目4  $-900$ 270 270 270 270 270 270 270 F 项目5 -600  $-300$ 220 220 220 220 220 220 220 220 G 项目6  $-400$  $-200$ 200 200 200 200 200 200 200 200 H 项目7  $-300$ 120 120 120 120 120 I 项目8  $-1.200$  $-300$ 420 420 420 420 420 420 J 项目9  $-900$  $-100$ 320 320 320 320 320 K 项目10  $-1.100$ 280 280 280 280 280 280 280 280 280 表 1 10个项目的现金流 有效的 电位: 万元

项目1、项目2、项目3和项目4为四选一项目,即这四 个项目中必须选一个,且只能选一个。项目6是项目7的 预备项目,即选择了项目6才可以选择项目7。项目8和项 目10是互斥项目,即不能同时选择项目8和项目10。

该公司的资金成本不固定,具体而言,该公司筹资总

额小于等于1 000万元时,资金成本为9%;筹资总额大于 1 000万元、小于等于2 000万元时,资金成本为10%;筹资 总额大于2 000万元时,资金成本为11%,该公司最多能筹 集到资金4 000万元。经计算,每个项目的净现值均大于 零。要求给出可行的最优投资组合。

(二)建立数学模型

 $1.$  定义自变量和因变量。设 $X_i(i=1,2,3,\cdots,10)$ 为这 10个项目的选择权变量,若投资组合中包含该项目,则取 值1,否则取值0。设Y为投资组合总的净现值。

2. 确定目标函数。MaxY=NPV<sub>1</sub>×X<sub>1</sub>+NPV<sub>2</sub>×X<sub>2</sub>+  $NPV_3\times X_3 + \cdots + NPV_{10}\times X_{10}$ 

求可行的最优投资组合,即求解出哪几个X取值为1 时,能满足所有的约束条件,同时使Y最大。

3. 列出约束条件。

 $(1)X_i(i=1,2,3,\cdots,10)$ 只能取值 1 或  $0: X_1, X_2, X_3, \cdots, X_{10}$ bin二进制。

(2)项目1、项目2、项目3和项目4为四 选一项目: $X_1+X_2+X_3+X_4=1$ 。

 $(3)$ 项目 6 是项目 7 的预备项目: X  $\geq$ 

 $X_7 \circ \mathbb{H}: X_6 - X_7 \geq 0$ 。

 $(4)$  项目8和项目10 是互斥项目:  $X_8$ +  $X_{10} \leq 1$ 

(5)该公司最多能筹集到资金4 000万 元:初始投资总额: Z<sub>1</sub>=-300X<sub>1</sub>-800X<sub>2</sub>-

 $1900X_3-900X_4-600X_5-400X_6-300X_7-1200X_8-900X_9-$ 1  $100X_{10}$ 

第 1 年现金流 Z<sub>2</sub>=-100X<sub>1</sub>+230X<sub>2</sub>-100X<sub>3</sub>+270X<sub>4</sub>- $300X_5-200X_6+120X_7-300X_8-100X_9+280X_{10}$ 

若Z<sub>2</sub>≤0, |Z<sub>1</sub>+Z<sub>2</sub>|≤4 000;Z<sub>2</sub> > 0, |Z<sub>1</sub>|≤4 000。

### (三)在Excel中建立规划求解模型

1. 输入原始数据。打开一张 Excel 工作表,将题目所 给原始数据输入,如表1所示。

2. 数据准备。如表2所示。

表 2 数据准备相关公式

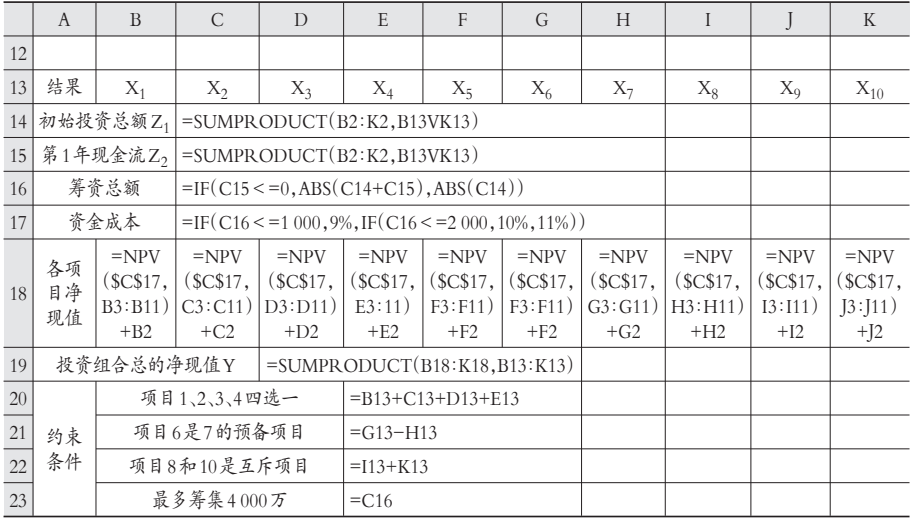

(1)选一个区域作为决策结果区。如本例选B13∶K13 区域,由于现在决策结果未知,所以用"X1,…,X10"表示。

(2)计算初始投资总额 Z1。选择 C14 单元格,输入公 式"=SUMPRODUCT(B2:K2,B13:K13)"。Excel中的函 数 SUMPRODUCT()是用来求长度相等的数组或者区 域对应元素乘积的和。

(3)计算第1年现金流Z2。选择C15单元格,输入公式 "=SUMPRODUCT(B3∶K3,B13∶K13)"。

(4)计算该公司总共需要筹集多少资金。选择C16单 元格,输入公式"=IF(C15<=0,ABS(C14+C15),ABS (C14))"。Excel 提供了一个非常有用的逻辑判断函数 IF ()。该函数有三个参数,第一个参数是逻辑判断条件,当 逻辑判断条件为真,公式所在单元格返回第二个参数的 值或执行第二个参数的操作;当逻辑判断条件为假,公式 所在单元格返回第三个参数的值或执行第三个参数的操 作。函数ABS()是用来求绝对值的函数。

(5)确定资金成本。选择 C17 单元格,输入公式"=IF  $(C16 \le 1000, 9\%, IF(C16 \le 2000, 10\%, 11\%)$ "

(6)计算各个项目的净现值。选择B18单元格,输入公 式"=NPV(\$C\$17,B3∶B11)+B2",回车,移动鼠标到该单 元格的右下角,当鼠标变成实心十字时,按住鼠标左键向 右拖动至 K18 单元格。NPV()函数用来计算某项投资未 来现金流量的总现值,它的第一个参数是该项目的资金 成本,第二个参数是第一期期末的现金流,第三个参数是 第二期期末的现金流,以此类推。由于该函数没有考虑第一 期期初的现金流,即初始投资,所以该函数的值减去初始 投资才是该项目的净现值。\$C\$17代表对C17单元格的绝

对引用,这样,向右拖动时,该参数的值就不会发生变化。

(7)计算投资组合总的净现值Y。选择D19单元格,其 为目标函数所在单元格,输入公式"=SUMPRODUCT  $(B18:K18,B13:K13)$ "。

> (8)做约束条件的数据准 备。项目 1、项目 2、项目 3 和项 目4为四选一项目,选择E20单 元格,输入公式"=B13+C13+ D13+E13"。项目 6 是项目 7 的 预备项目,选择E21单元格,输 入公式"=G13-H13"。项目8和 项目 10 是互斥项目,选择 E22 单元格, 输入公式"=I13 + K13"。该公司最多能筹集到资 金 4 000 万元,选择 E23 单元 格,输入公式"=C16"。

> 3. 设置规划求解工具中的 要素。Excel中要有规划求解工

具,要求安装Excel 时选择"完全安装"。启用时,选择"工 具"菜单下的"加载宏",勾选"规划求解",点"确定"。这 样,"工具"菜单下就会有"规划求解"子菜单。选择"工具" 菜单下的"规划求解",打开规划求解参数对话框。

(1)设置目标单元格。选择因变量所在单元格\$D\$19, 等于选最大值。

(2)设置可变单元格。可变单元格在求解时其数值不 断调整,至满足所有约束条件,并使目标单元格达到最大值、 最小值或目标值。本例选择\$B\$13∶\$K\$13区域,见图1。

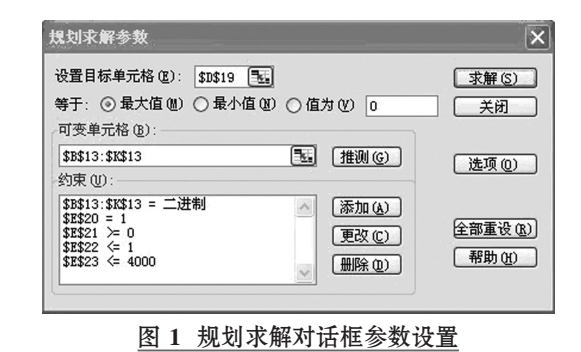

(3)添加约束条件。点击"添加"按钮,打开添加约束 对话框,添加自变量的0-1约束,如图2所示。接着点击添 加约束对话框的"添加"按钮,依次输入其他四个约束条 件。点击"确定"。

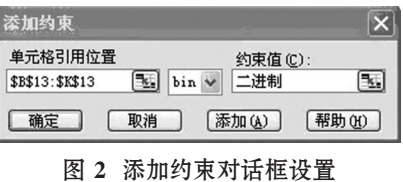

# 金蝶KIS专业版进销存初始数据分析与处理

### 游旭初 王彩纹

(江西科技师范大学经济管理学院 南昌 330038 江西省胸科医院 南昌 330002)

【摘要】本文分析企业启用ERP系统进行进销存业务核算与管理时存在的各种初始化数据,并以金蝶KIS专业 版为例,阐明初始化数据在期初、期间处理的关键及常见问题,以期为财会实务工作者提供参考。

【关键词】ERP 进销存 初始数据 金蝶KIS

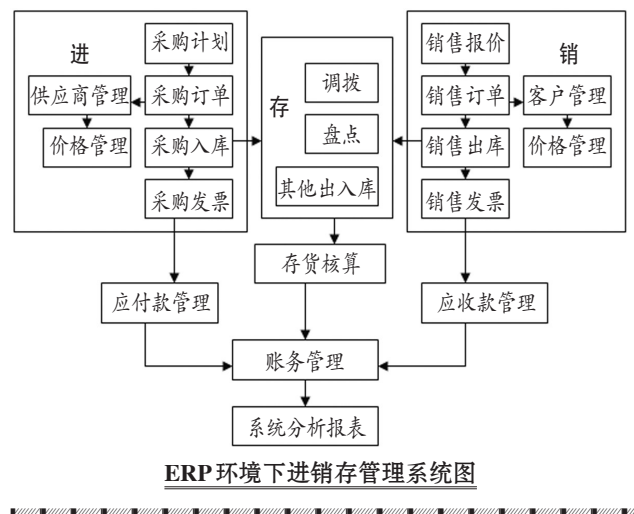

(四)规划求解

点击规划求解参数对话框的"求解"按钮,选择"保存 规划求解结果",点击"确定",得到规划求解结果,如表3:

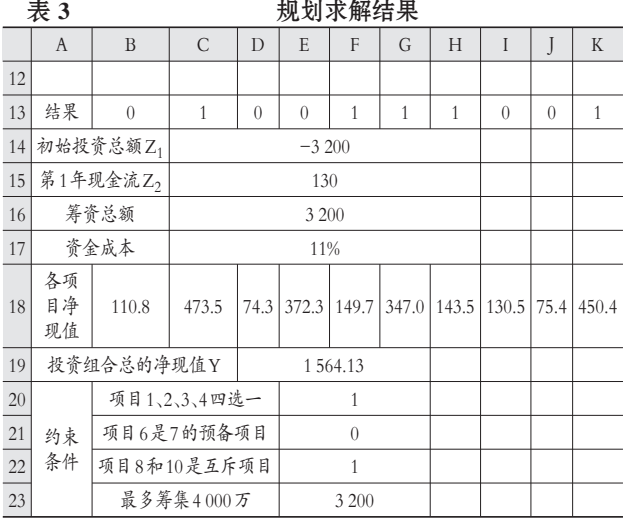

一、ERP环境下进销存管理系统的构成 オンディング 计销存指企业对采购(进)→入库(存)→销售(销)管 理活动的动态管理过程的描述。如图所示,ERP环境下进 销存管理系统是集进货、存储、销售及财务于一体的综合 信息系统,包括采购管理系统、销售管理系统、仓存管理 系统、存货核算系统、应收应付系统、账务处理系统等。

### 二、金蝶KIS进销存过程描述及初始数据分析

进,指询价→采购→入库与付款的过程;销,指报价 →销售→出库收款的过程;存,指盘点、调拨、退货、领料 等影响库存数量的出入库的过程。

#### (一)进过程描述及初始数据分析

进过程描述:①采购部门根据企业的实际需求制定 采购计划;②采购部门通过询价、比价等方式确定供应 商,并向其下发采购订单;③供应商按照订单的要求定期

.<br>בממושב ממושב ממושב ממושב ממושב ממושב ממושב ממושב ממושב ממושב ממושב ממושב ממושב ממושב ממושב ממושב ממושב ממושב מ

从表3中可知,最优解为:在现有的约束条件下,选择 项目2、项目5、项目6、项目7、项目10,可以使该公司投资 项目总的净现值最大,即为1 564.13万元。采用该投资组 合方案,公司需要筹集资金3 200万元,资金成本为11%。

该模型建立后,如果项目的原始数据发生变化,如项 目的现金流、约束条件、资金成本变动情况发生变化,只需 将Excel中的原始数据和数据准备做相应调整,打开规划 求解参数对话框,点击"求解"按钮,就能得到新的可行的 项目最优投资组合结果。当备选的独立项目很多、限制条 件很多时,该方法的优越性尤为明显。需要说明的是,有 时候项目投资组合的最优解并不唯一,但Excel规划求解 工具一次只能给出一个最优解,因此,这有待进一步完善。

#### 主要参考文献

1. 陈国栋.净现值为随机值时多项目投资的最优决 策.财会月刊,2012;33

2. 李滨江.基于投资组合理论的企业多项目投资管理 研究.价值工程,2012;12

<sup>2014</sup>.2上·91·□